## **LP-1521 Enrutador Banda Ancha, Manual 123 Instalación en Modo Router y AP (sin PoE).**

**LP1521\_M123\_SPG02W**

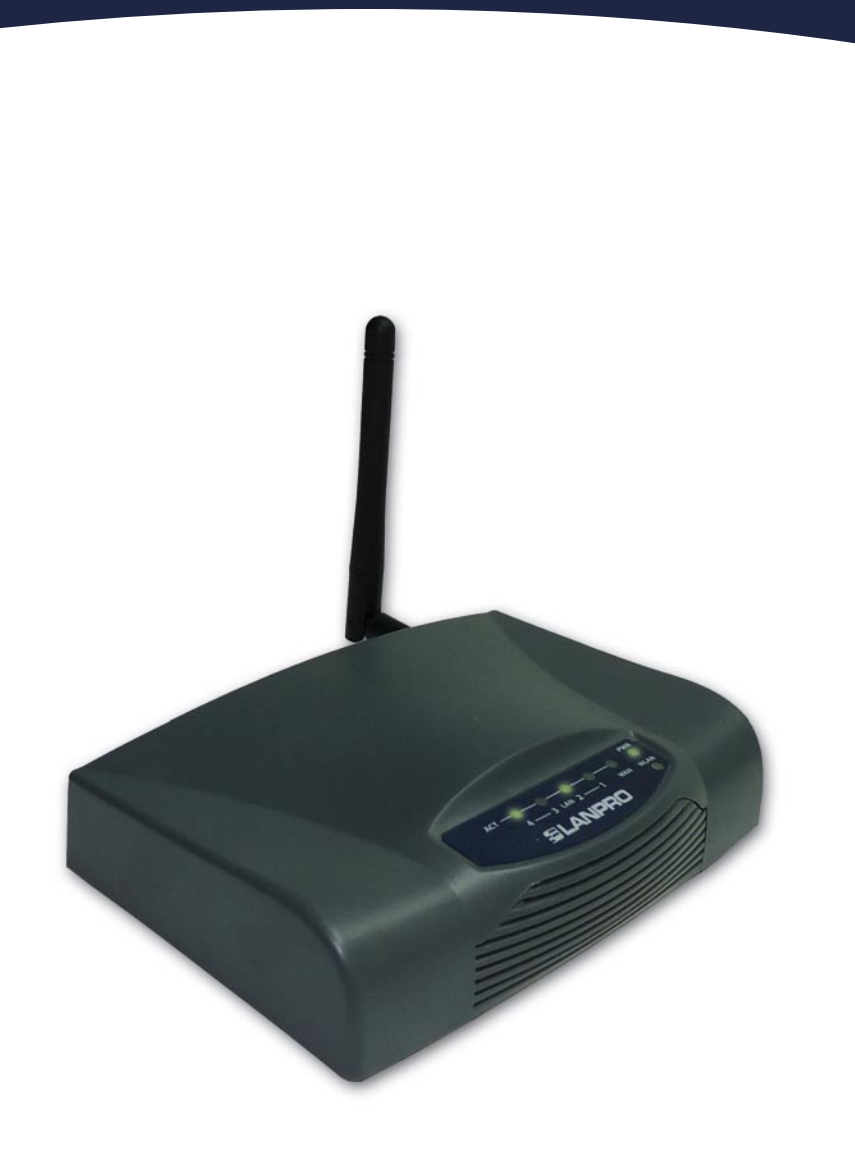

**LP-1521 Enrutador Banda Ancha, Manual 123 Instalación en Modo Router y AP (sin PoE).**

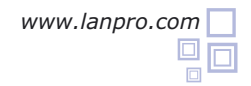

**1** Revise el contenido de la caja, Ver Figura 1.

**Figura 1**

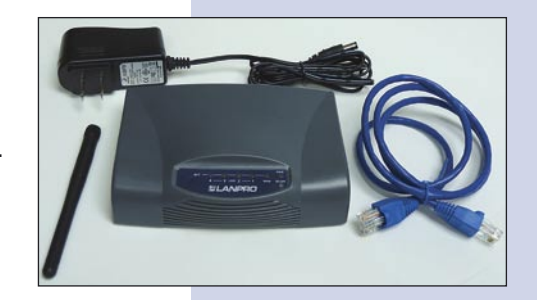

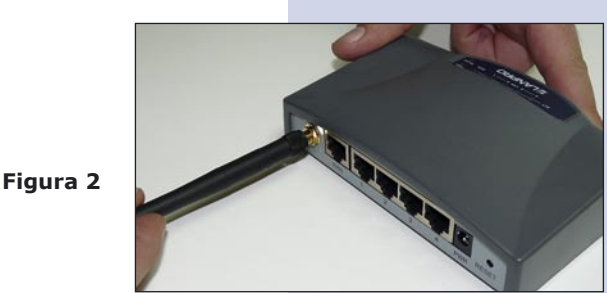

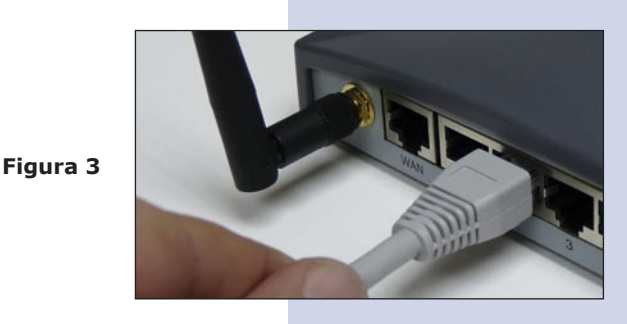

**Figura 4**

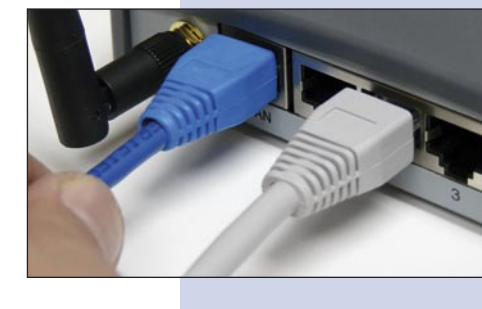

**Figura 5**

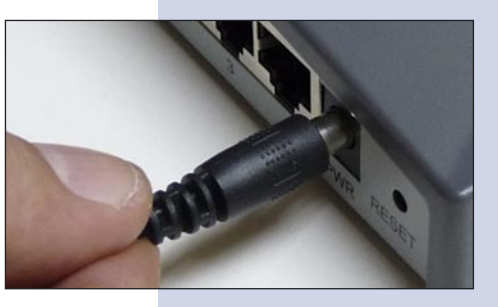

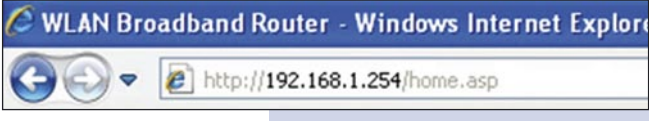

**Figura 6**

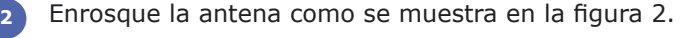

Conecte su PC a un puerto LAN de su LP-1521 como se muestra en la figura 3.

Conecte el cable de su ISP (Proveedor de Servicio de Internet) al puerto WAN como se muestra en la figura 4. **4**

Conecte a la energía eléctrica. El LP-1521 puede ser alimentado de dos maneras diferentes: **5**

**A.- Vía Jack de alimentación del LP-1521:** el que está al lado del puerto LAN4. Hemos incluido un convertidor de 120VAC a 12 VDC en el presente kit y se muestra en la figura 5.

**B.-Vía PoE Activo:** Ud. Puede adquirir el inyector LP-PoE150 y el splitter LP-PoE151 de LanPro. Este arreglo, le permitirá colocar el LP-1521 hasta una distancia de 100 m del inyector. Deberá ajustar la salida DC del splitter en 12 VDC para alimentar el LP-1521 a través de Jack de alimentación.

Abra el navegador de su elección y coloque en el mismo la dirección por defecto 192.168.1.254 tal como se muestra en la figura 6.

**6**

**3**

En la ventana de la figura 7, seleccione: **Operation Mode**, seleccione: **Gateway**, seleccione: **Apply Changes. 7**

**Figura 7**

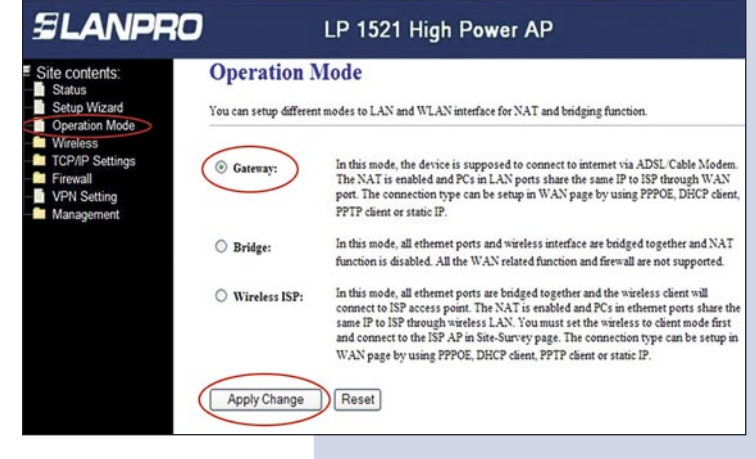

Una vez aplicados los cambios, la ventana de la figura 8 aparece:

Seleccione: **OK**

**8**

**Figura 8**

En la ventana que aparece mostrada en la figura 9, seleccione: **Wireless**, **Basic Settings**, en: **Mode**  seleccione: **AP**, luego seleccione: **Apply Changes**, el equipo se reiniciará. **9**

**Figura 9**

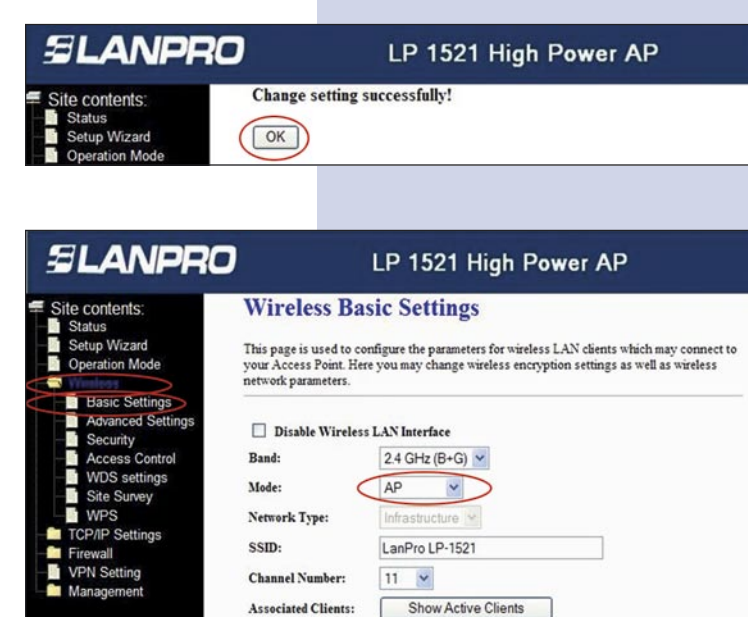

Enable Mac Clone (Single Ethernet Client)

**SSID of Extended Interface:** Apply Changes Reset

□ Enable Universal Repeater Mode (Acting as AP and client simultaneouly)

## **Pasos para el modo Router 10**

Si usted desea que el equipo entregue direcciones IP para los clientes que se conecten a él, proceda en la ventana de la figura 10 a seleccionar: **TCP/IP Settings**, **LAN interface** y en: **DHCP**, seleccione: **Server** y luego: **Apply Changes**, esto con el fin de que el equipo entregue direcciones a los cliente que se conecten a él. En el modo AP, debe tomarse en cuenta que si existe un equipo dentro de su red que entregará direcciones IP por lo que no deberá entrar en conflicto con éste.

**Figura 10**

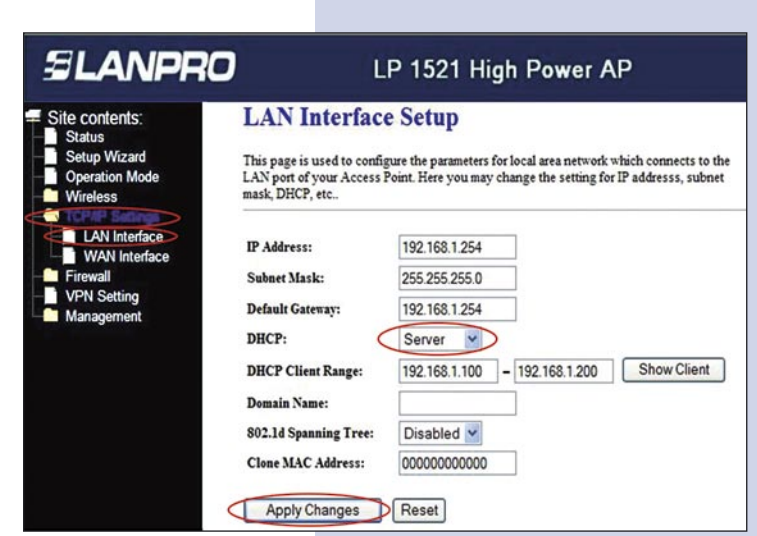

A continuación, en la pantalla mostrada en la figura **11** 11, seleccione: **TCP/IP Settings**, **WAN interface** y configure las propiedades de su proveedor de servicio. Por defecto, los ISP trabajan en el tipo DHCP Client, por lo que no será necesario cambiarlo.

Tenga en cuenta que esté seleccionada la opción: **Attain DNS Automatically.**

**Figura 11**

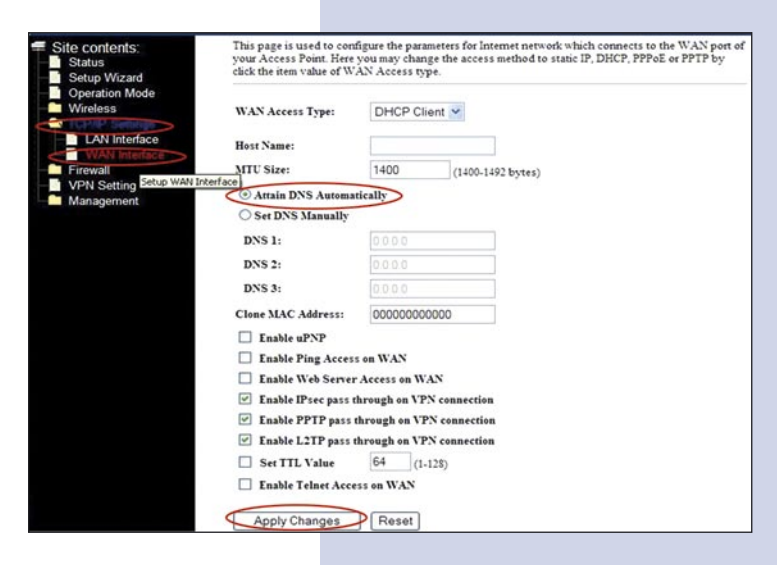

A continuación, deberá configurar la seguridad de la **12** conexión inalámbrica. Para ello, en la pantalla mostrada en la figura 12 seleccione: **Wireless, Security**. En modo de **Encryption** recomendamos utilizar **WPA2 Mixed**, verifique que los clientes que se van a conectar a este router lo soporten. En caso de no soportarlo, escoja otro, tal como el WPA (TKIP), proceda a colocar en: **Pre-Shared Key** la clave para dicha red, esta debe ser, por lo menos, de una longitud de 8 Caracteres, finalmente seleccione: **Apply changes** y el equipo se re-iniciará.

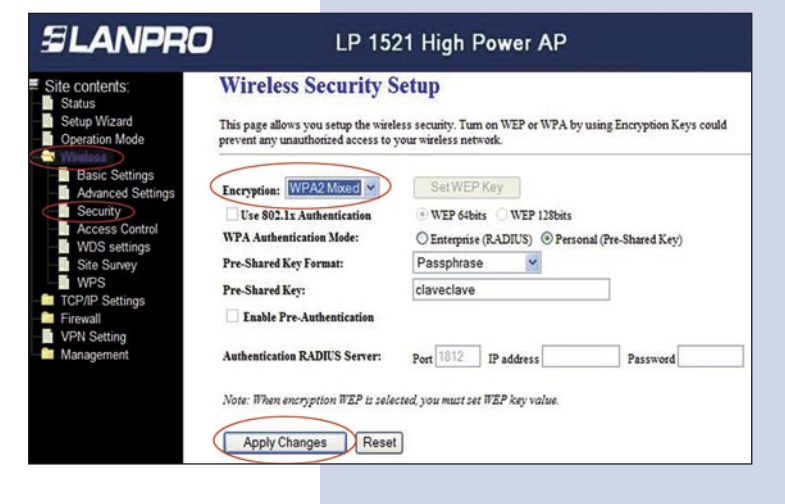

## **Recomendación Importante (opcional).**

**Figura 12**

13 Proceda a Cambiar la Clave de administración de su equipo, para esto seleccione en la ventana de la figura 13: **Management**, luego: **Password**, coloque el nombre de usuario que es **admin**, y coloque la nueva clave en: **New Password** y en el **Confirmed Password**, seleccione: **Apply changes**. Para poder volver a acceder al equipo deberá colocar estos datos una vez que éste se los pida.

**Figura 13**

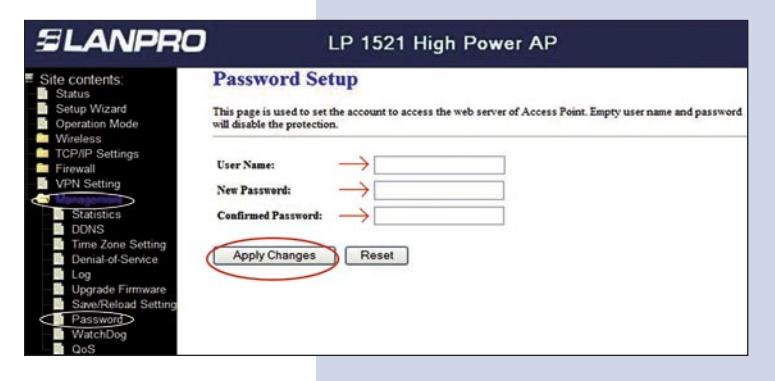